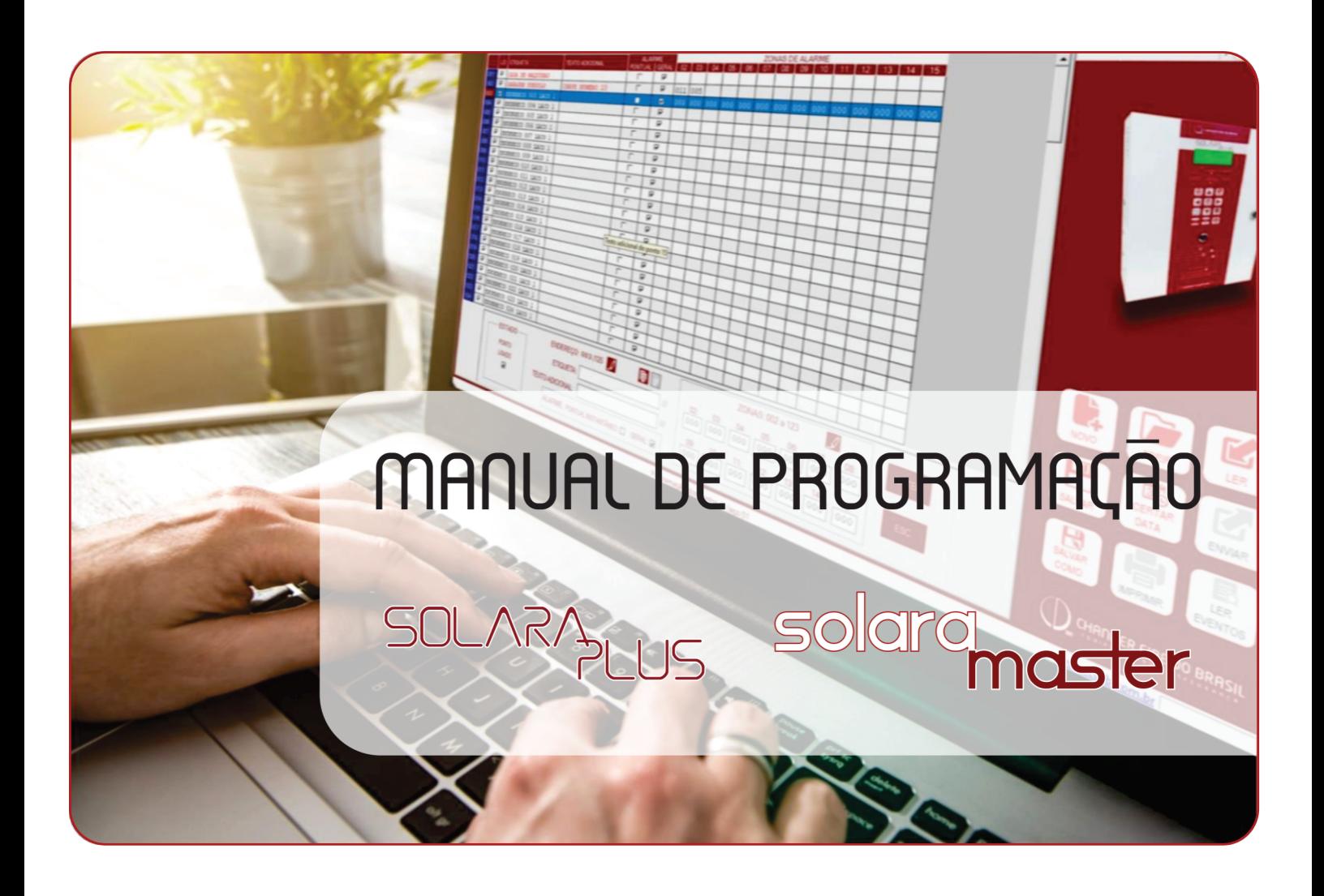

# Manual de programação para centrais de detecção e alarme de incêndio endereçáveis

# SOLARA PLUS e SOLARA MASTER

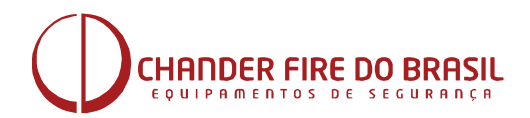

www.chanderfiredobrasil.com.br *Rev.:03*

# **INDICE**

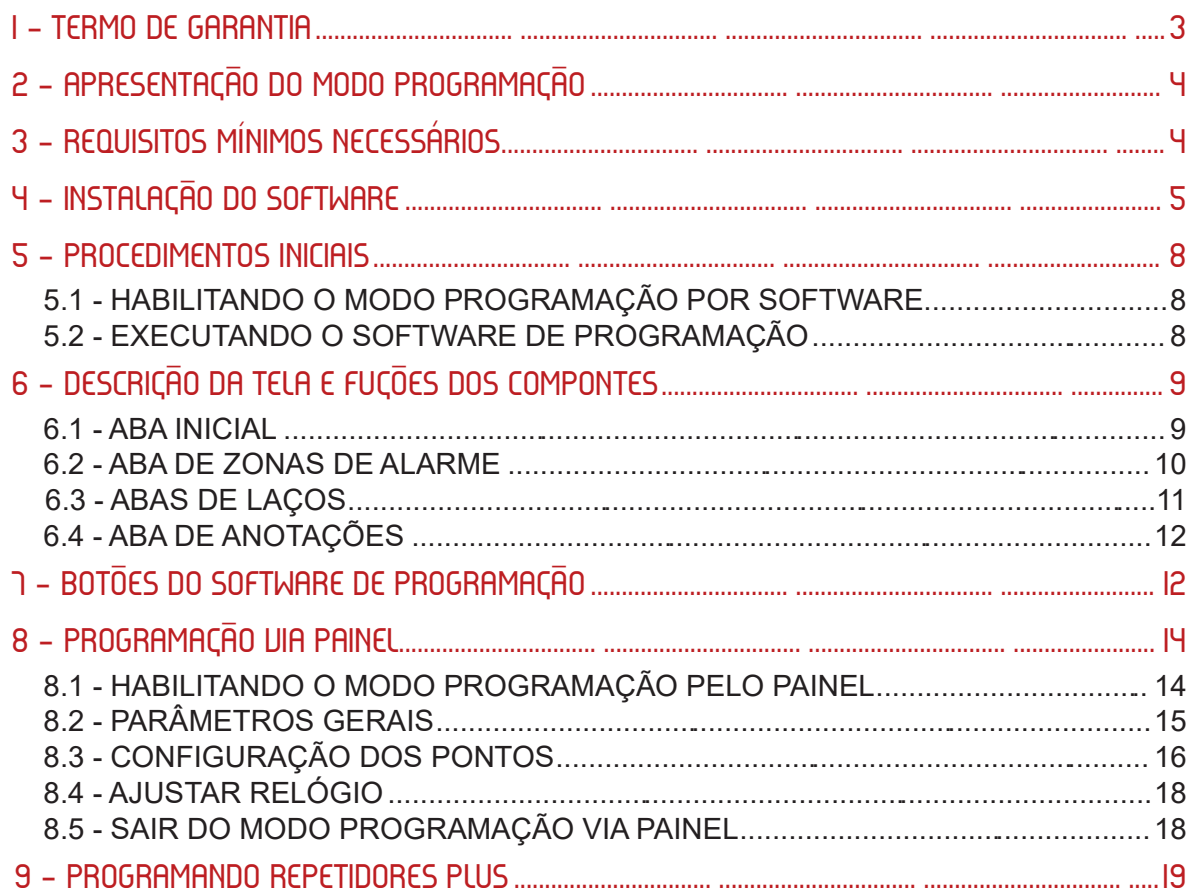

*A Chander Fire do Brasil Equip. Seg. Ltda. EPP certifica e garante seus produtos contra defeitos de fabricação por um período de 1 ano a contar a partir da data da aquisição (comprovação mediante apresentação de nota fiscal emitida pela Chander Fire do Brasil). Os serviços de manutenção e garantia serão efetuados na sede da Chander Fire do Brasil, situado na cidade de Ribeirão Preto-SP, sendo que as despesas de frete, seguro e embalagem são de responsabilidade do adquirente.*

*A tentativa de intervenção ou conserto por pessoas não autorizadas, assim como a instalação fora das recomendações e das exigências das Normas NBR17240/2010 e NBR5410, e das orientações contidas neste manual acarretará na perda automática da garantia.*

*Esta garantia é válida somente dentro do território brasileiro.*

**CHANDE** DE SEGURANÇA TOS Ribeirão Preto - SP - Brasil - ww.chanderfiredobrasil.com.br sac@chanderfiredobrasil.com.br - Tel.: 55(16)3972-3777

# 2 - APRESENTAÇÃO DO MODO DE PROGRAMAÇÃO

O presente manual contém todas informações necessárias para a programação das centrais SOLARA PLUS e SOLARA MASTER. As duas centrais possuem arquitetura e modo de operação semelhantes, diferenciando basicamente na capacidade máxima de pontos.

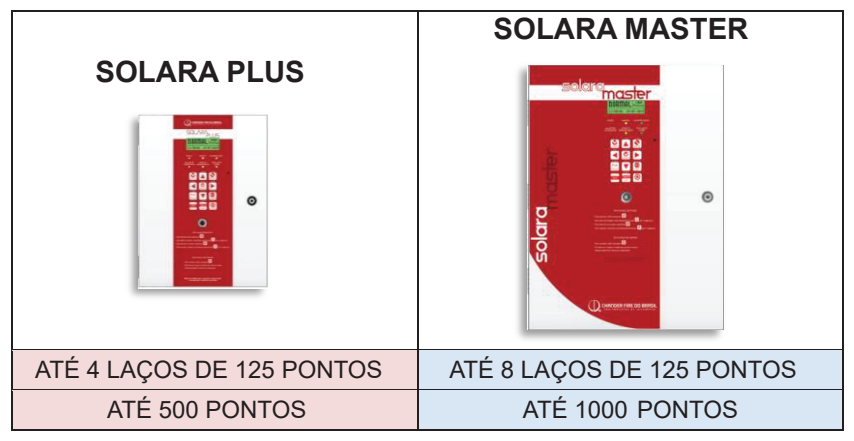

A central SOLARA PLUS/MASTER pode ser configurada de 2 modos:

**- Via Software**, através de um computador com conexão USB. Esta modalidade disponibiliza todos os recursos de etiquetas, setorização, temporização, senhas, consulta de histórico de eventos, impressão além de permitir salvar o arquivo de configuração.

**- Via Painel**, através das teclas do painel, sem a necessidade de computadores. Essa modalidade permite o acesso a funções básicas, como mudança no número de pontos, mudança de etiquetas, acerto de data e hora. As funções mais avanças só estão disponíveis no Software de programação.

A opção de programação via Painel está disponível a partir da versão 2.2.016

# 3 - REQUISITOS MÍNIMOS NECESSÁRIOS:

#### **3.1 COMPUTADOR:**

- Windows 7 (32 e 64 bits) ou superior.
- Processador de 1 GHz ou superior
- Resolução de 1024x768 ou superior
- 2 GB de RAM ou superior
- 5 MB de espaço livre em disco
- Porta USB 2.0 ou superior

#### **3.2 CABO USB / MINI-USB:**

Cabo USB 2.0 macho x **Mini USB,** 5 vias, comprimento inferior a 1,5m.

Não use adaptações ou extensões para conexão com o módulo USB. Cabos com comprimento superior a 1,5m podem apresentar interferências durante o processo de comunicação com a central.

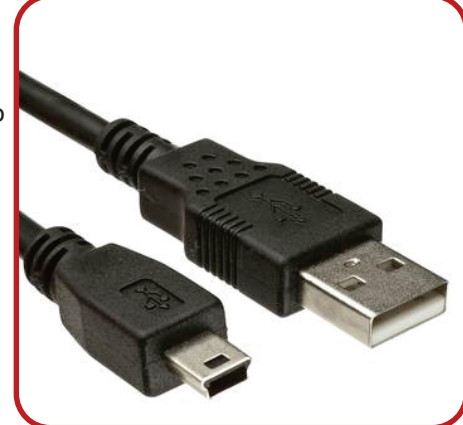

### 4 - InSTALAÇÃO DO SOFTWARE

O Software de programação da central SOLARA PLUS/MASTER está disponível gratuitamente para dow load no site www.cdfb.com.br na aba «Software de Programação».

Com o cabo USB **desligado** realize as etapas para instalação:

1- Execute o programa de instalação **Instalador\_Programador\_SOLARA PLUS.exe.**

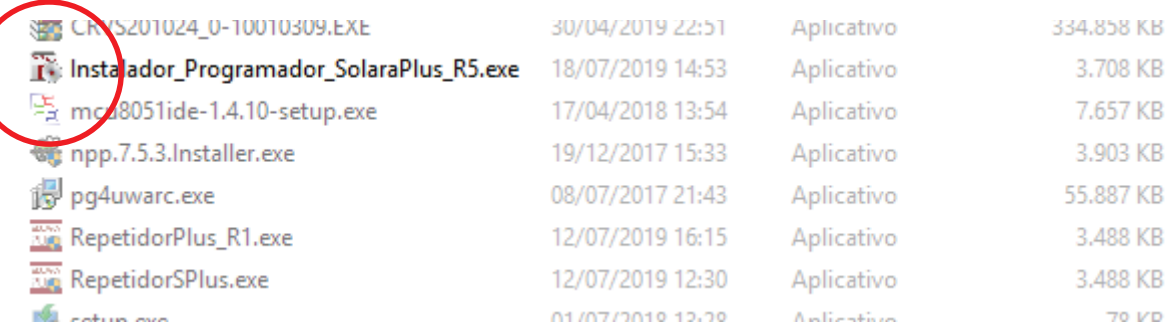

2- Dependendo das configurações de segurança, o Windows solicitará a confirmação para executar o software não assinado pela Microsoft. Clique em **Sim**.

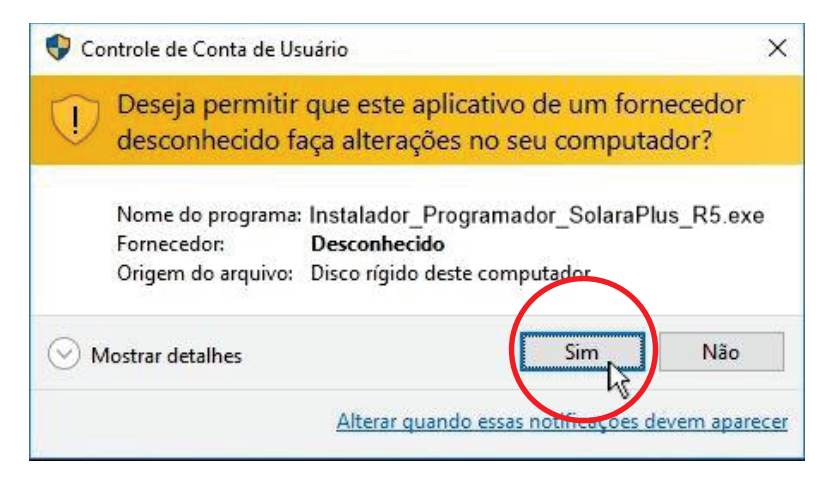

3- Nas telas seguintes clique em Avançar e novamente em Avançar.

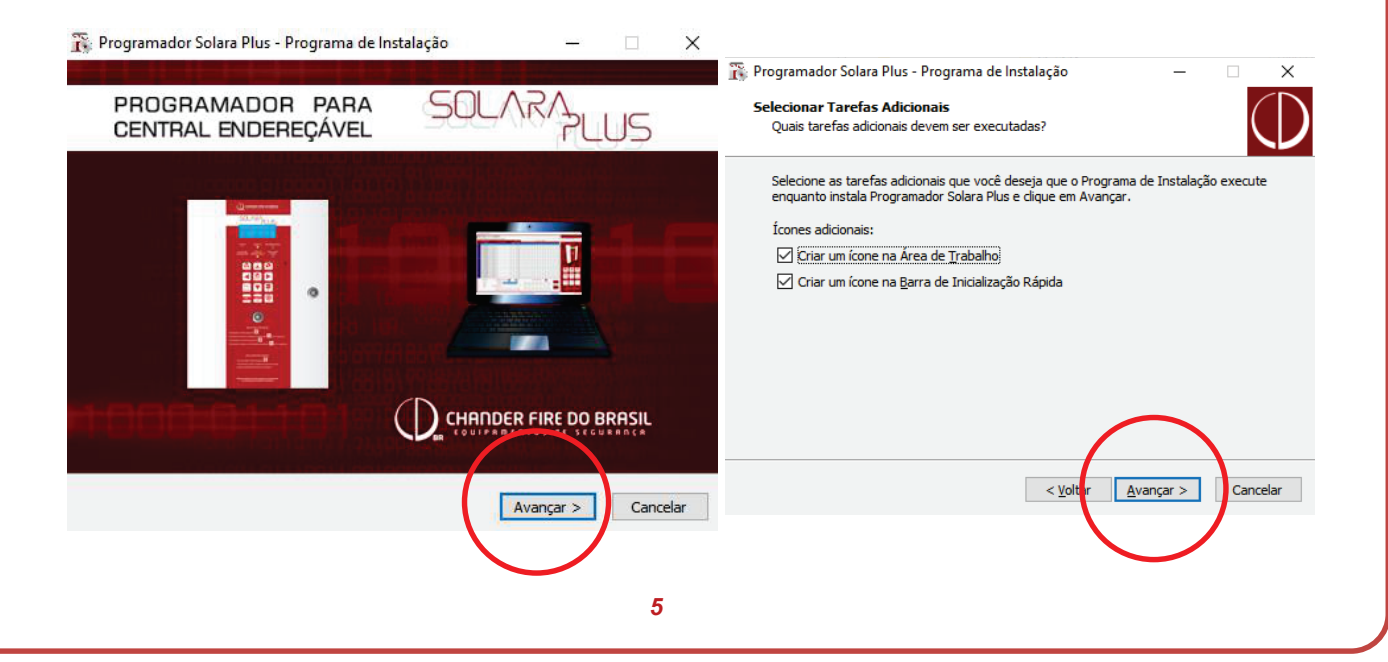

4- Confirme as opções, clique em **Instalar** e aguarde completar a instalação**.**

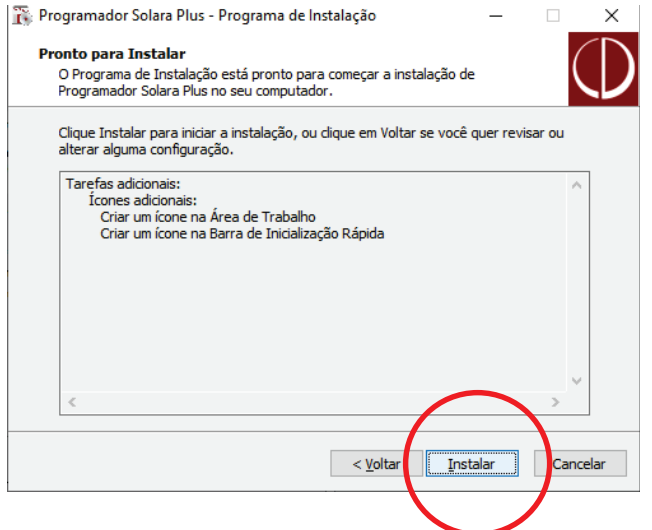

5- O instalador irá solicitar a instalação dos drivers, na janela pop-up que abrir clique em **Avançar,** na janela seguinte, selecione **"Eu aceito este contrato"** e depois clique em **Avançar.**

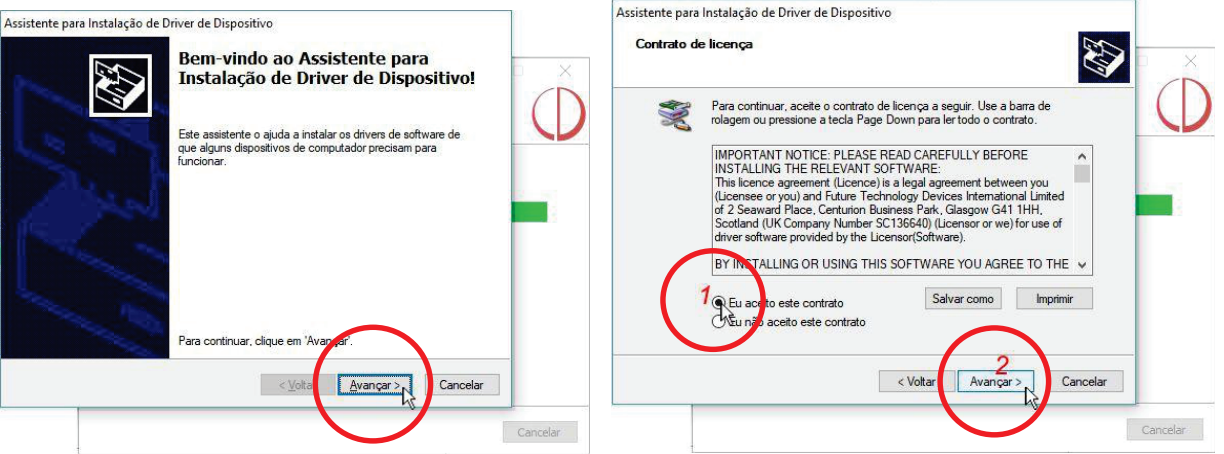

6- Confirme se os drivers foram corretamente instalados verificando se Status está "Pronto para usar". Clique em Concluir para a instalação dos drivers e clique em Concluir na janela seguinte para completar a instalação.

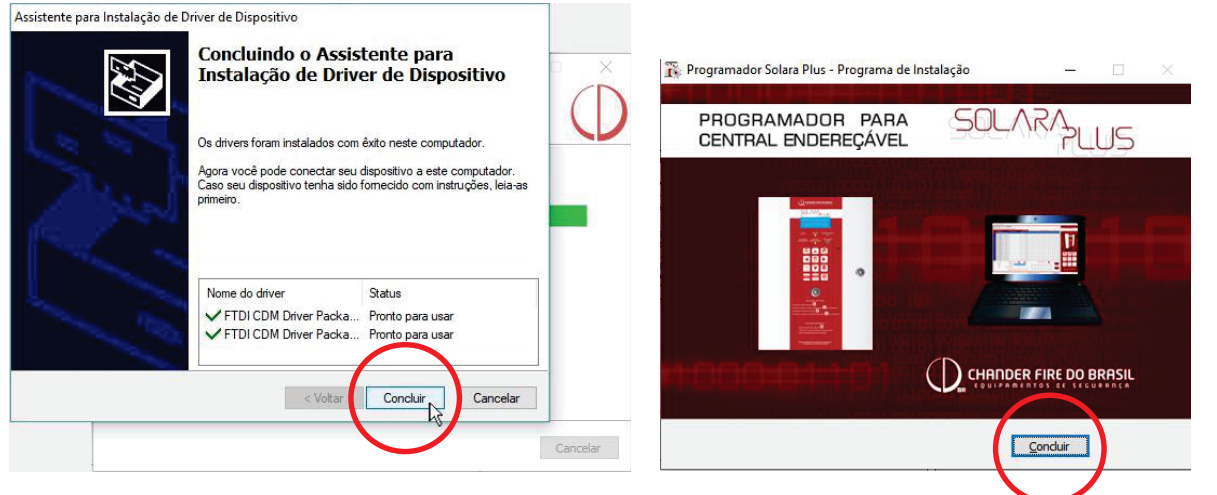

7- Conecte o cabo USB no PC e na central, o LED do módulo USB deve **acender vermelho**.

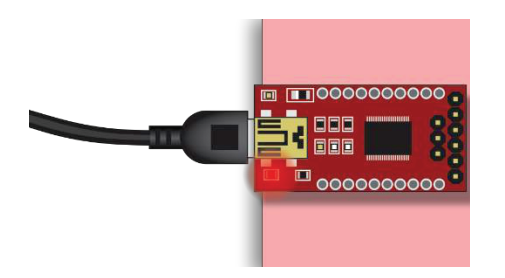

I

No Windows, no caminho "**Painel de Controle\Hardware e Sons\Dispositivos e Impressoras"** em "Não Especificado" deve aparecer o dispositivo **FT232 USB UART**.

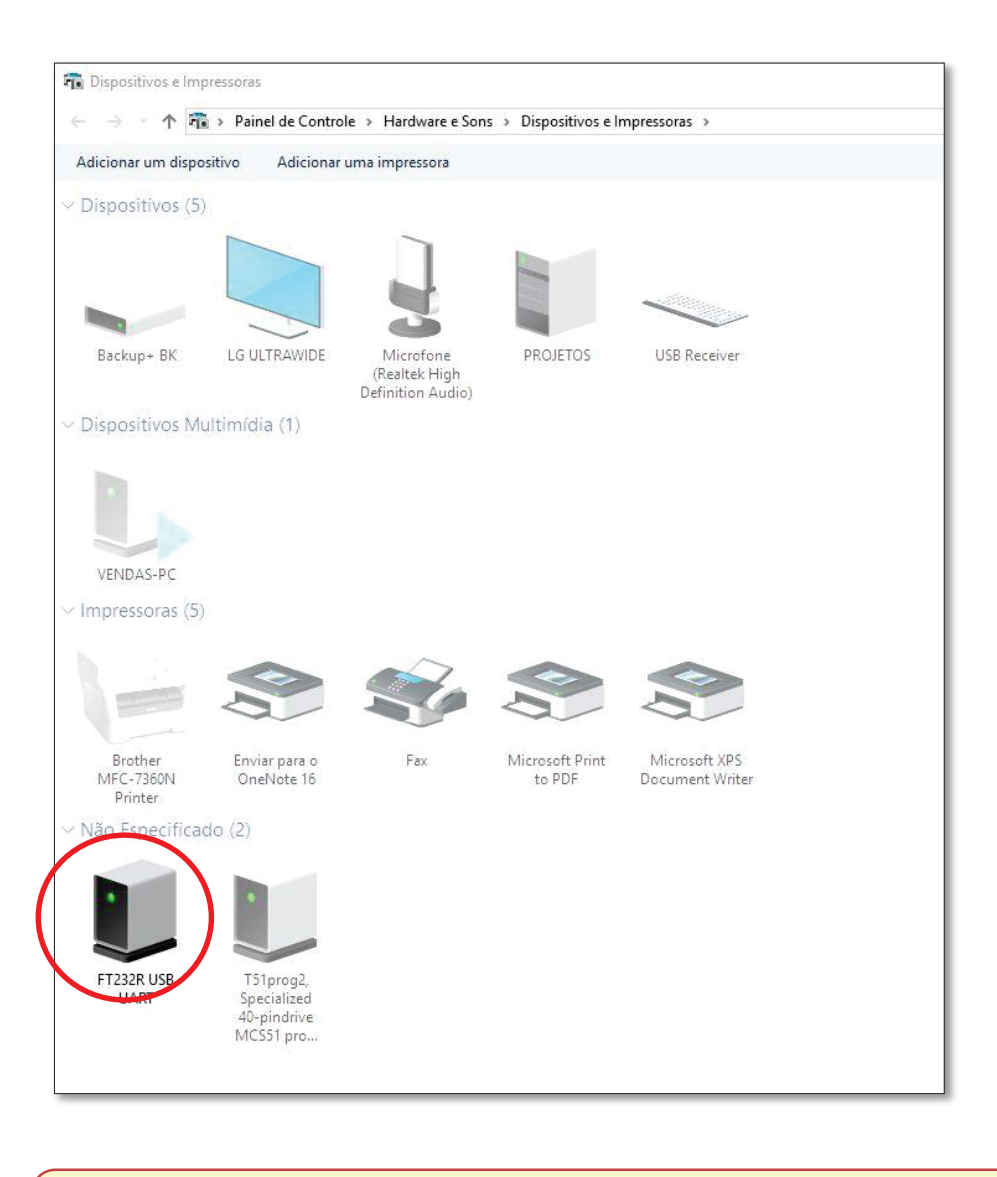

As informaçõe s descritas nesta sessão podem apresentar variações conforme a versão de Windows utilizada e a configuração da segurança, firewall e a versão de antivírus.

Caso o programador não seja reconhecido pelo computador, tente trocar a porta USB e/ou reiniciar o computador.

### 5 - PROCEDImEnTOS InICIAIS

#### **5.1 HABILITANDO O MODO PROGRAMAÇÃO POR SOFTWARE**

- 1- Na **Tela Principal,** pressione **ENTER.** Caso a central solicitar senha de acesso, informe a senha programada.
- 2- Na tela de **Menu principal** use a tecla **vara selecionar o submenu MODO**

**PROGRAMAÇÃO. E pressione ENTER.**

total:0357 Pts zonas:0110 Areas memoria de eventos ▶MODO PROGRAMACAO

3- Informe a senha de acesso técnico: **1793** e pressione **ENTER.**

MODO PROGRAMACAO Digite a senha e pressione ENTER. \*\*\*\*

4- Usando a tecla selecione a opção «COMPUTADOR» e pressione **ENTER**.

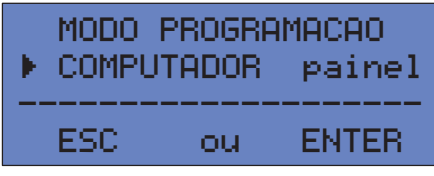

5- A central desliga todos os laços e aguarda a comunicação com o software de programação.

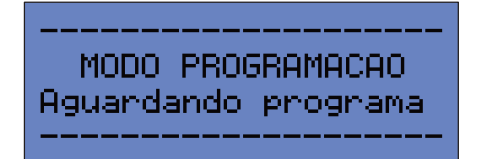

#### **5.2 EXECUTANDO O SOFTWARE DE PROGRAMAÇÃO:**

Se a opção "Criar link na área de trabalho" foi selecionada durante a instalação o ícone do Software de programação estará na área de trabalho. Execute-o (clicar 2 vezes) e caso o computador solicite permissão para alteração no computador clique em SIM.

Para o correto funcionamento do programador, o usuário deve conceder os direitos de alterações no computador, caso solicitado. Tais alterações referem-se exclusivamente a criação e modificação de arquivos de configuração bem como para a comunicação via USB.

# 6 - DESCRIÇÃO DA TELA E FUnÇÕES DOS COmPOnEnTES

#### **6.1 ABA INICIAL**

A janela do software é simples e intuitiva para fácil compreensão do programador. Possui mecanismos e avisos para minimizar erros de programação, descrevemos abaixo os itens da tela:

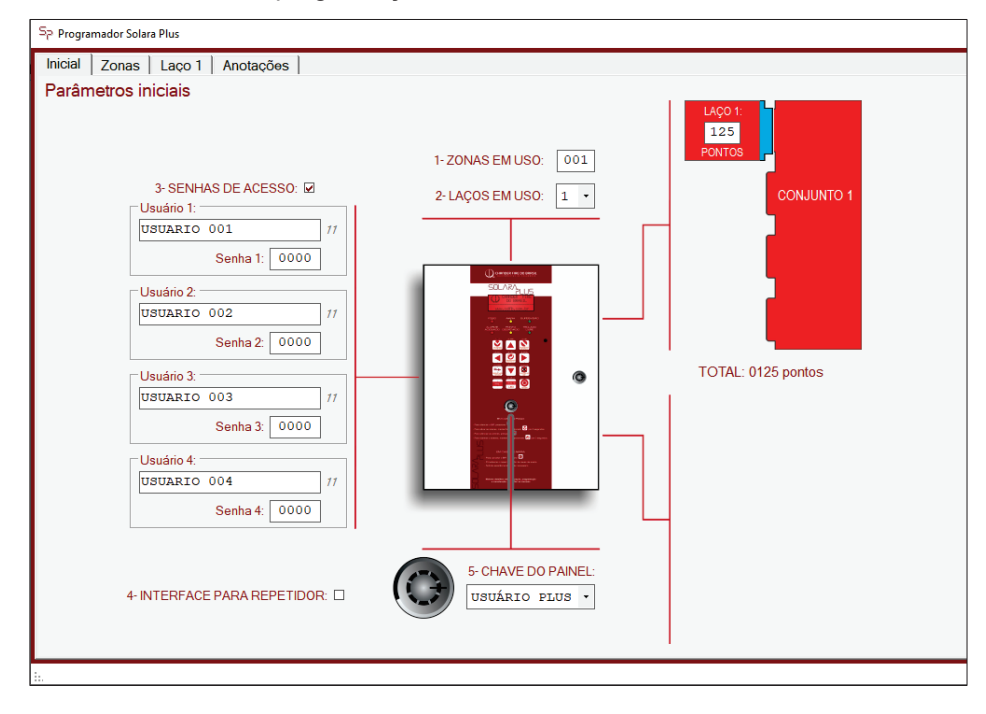

- **1- ZONAS EM USO:** Podem ser definidas até 125 zonas de alarme. A zona 1 é reservada para o Alarme Geral.
- **2- LAÇOS EM USO:** Quantidade de laços que compõe a central, de 1 a 8. As abas de configuração são habilitadas conforme o número de laços definidos.
- **3- SENHAS DE ACESSO:** Define se será solicitada senha de acesso ao teclado. Caso a opção seja habilitada, permite a definição de 4 usuários com Nome e senha numérica de 4 dígitos. As senhas permitirão o acesso ao teclado e o nome do usuário será usado no histórico de eventos para registrar as operações de cada usuário.
- **4- INTERFACE PARA REPETIDOR:** Deve ser selecionado q uando forem instalados repetidores. O sistema reserva e configura a próxima placa de laço para uso exclusivo de repetidores.
- **5- CHAVE DO PAINEL:** Permite definir a função da chave frontal do painel entre 2 possíveis:
	- a. USUÁRIO PLUS: Libera o teclado sem necessidade de senhas de acesso.
	- b. ALARME GERAL: Aciona instantaneamente o alarme geral.
- **6- PONTOS (em cada laço):**Define o número de pontos presentes em cada laço entre 1 e 125 pontos.

Quando a quantidade de laços em uso for maior que 4, o Software comuta automaticamente para as configurações da SOLARA MASTER. As indicações visuais do painel e conjunto de laços mudam para indicar a composição do sistema.

Jamais programe mais laços ou pontos do que os que realmente compõem o sistema.

#### **6.2 ABA DE ZONAS DE ALARME**

A norma (NBR17240) define zona como *"subdivisão geográfica das instalações protegidas na qual um ou mais pontos estão instalados e para a qual uma indicação de zona comum é provida"*.

Uma zona é um conjunto de pontos de entrada (detectores, acionadores, etc) e de saída (sirenes, relés de acionamento, etc) associados entre si de forma que o acionamento de um ponto de entrada provocará o acionamento de todos os pontos de saída presentes naquela zona respeitando o tempo de retardo programado. Na Solara Plus, podem ser definidas até 125 Zonas, com etiquetas de identificação e temporização individuais. Cada ponto pode ser associado a até 15 zonas. A zona 001 é dedicada para Alarme geral e por padrão tem todos os pontos associados a ela.

Nesta aba configuram-se as zonas de alarme previamente definidas no projeto.

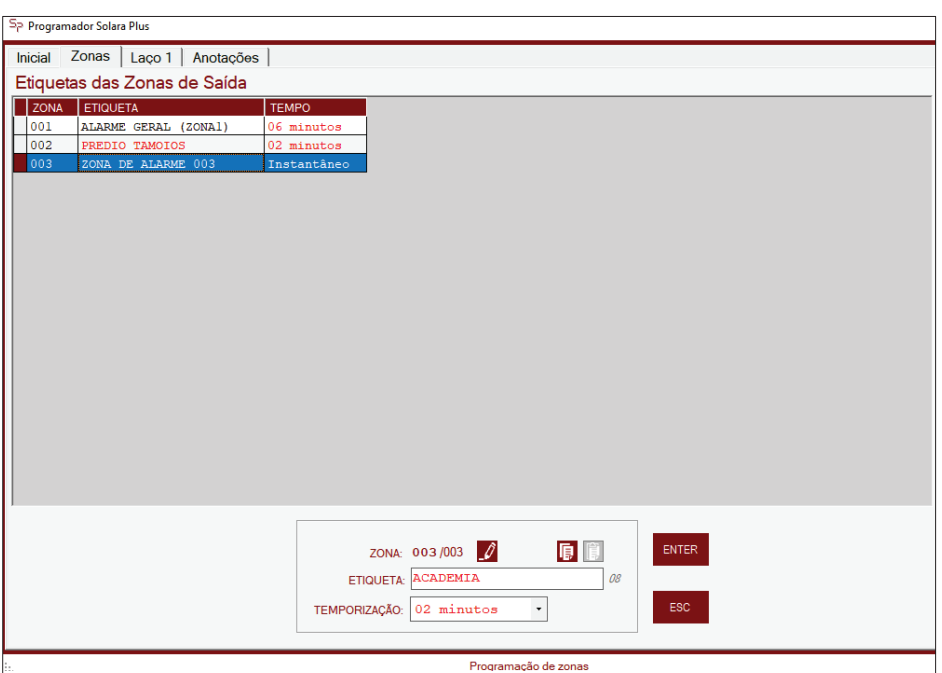

**- TABELA**: Visão o número total de zonas de alarme definidas bem como o tempo de retardo para cada uma delas. Quando se seleciona uma zona na tabela suas informações ficam acessíveis para serem editadas no formulário abaixo.

**- ETIQUETA**: Etiqueta de 20 caracteres que descreve a zona de alarme. A zona 1 é reservada para Alarme Geral e sua etiqueta não pode ser modificada.

**- TEMPORIZAÇÃO**: Define o tempo de retardo para atuação da zona de 1 a 8 minutos além de instantâneo ou só manual.

**- BOTÕES**: ENTER registra as modificações, ESC abandona as modificações.

O conceito de zona de alarme ou setorização permite que um mesmo elemento possa ativar diferentes zonas (cada elemento pode fazer parte de até 15 zonas pré definidas). Se qualquer elemento de uma zona for ativado, os elementos de saída daquela zona serão ativados obedecendo o tempo de retardo definido para cada zona.

#### **6.3 ABAS DE LAÇOS**

Nestas abas configuram-se os pontos em cada um dos laços.

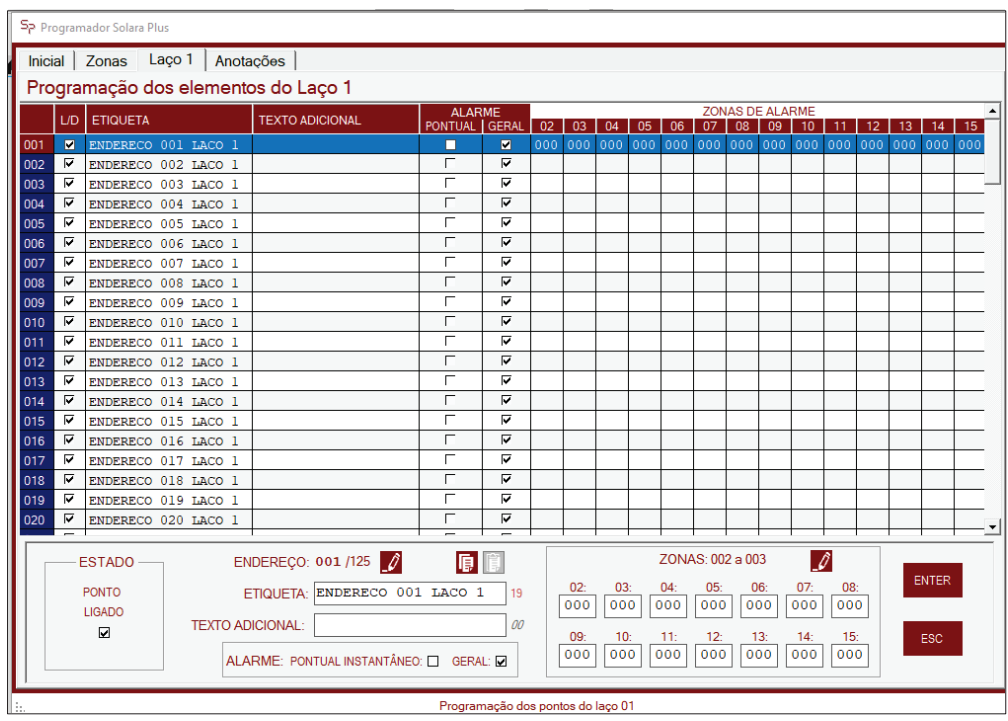

**- TABELA**: Visão o número total de pontos presentes no laço bem como as configurações individuais para cada um deles. Quando se seleciona um ponto na tabela suas informações ficam acessíveis para serem editadas no formulário abaixo.

**- ESTADO:** Permite DESLIGAR pontos para que esses não estejam presentes na configuração. A central deixa de supervisionar este ponto ignorando avaria e fogo. Diferente da função DESATIVAR presente no painel, que é para manutenção temporária, um ponto desligado é de caráter definitivo e só é religado via programação. Ideal para eliminar pontos que foram definitivamente eliminados da instalação.

**- ETIQUETA**: Etiqueta com 20 caracteres alfanuméricos para descrição do local do ponto.

**- TEXTO ADICIONAL**: Oferece mais 20 caracteres para quaisquer informações adicionais referente ao ponto. Se deixado em branco, não será mostrado na central.

**- ALARME PONTUAL INSTANTÂNEO**: Os elem entos do sistema **SOLARAPLUS/MASTER** possuem simultaneamente entrada e saída. Quando se habilita a opção pontual instantâneo, permite que um ponto ao ter sua entrada acionada ative instantaneamente a saída do mesmo ponto independentemente da programação dos tempos de setores. A ativação das demais saídas eventualmente associadas ao mesmo ponto respeitam a temporização definida na zona.

Exemplo de aplicação desta função, permite que um detector de fumaça dispare instantaneamente seu próprio BIP ou um acionador quebrado acione instantaneamente sua saída de sirene.

**- ALARME GERAL**: Define se a saída do ponto será atuada pelo evento de alarme geral e sua entrada não provocará um alarme geral . Exemplo para esta aplicação é o de módulos de controle de pressurização ou extinção que só d evem atuar com a presença de fogo e não pelo alarme manual pelo painel. **Por padrão, todos os pontos estão associados ao alarme geral.**

**- ZONAS:** Permite que a associação do ponto a até 15 zonas de alarme do total de zonas definidos. Ao ser associado a uma zona, O acionamento do ponto provocará a ativação de todas as saídas presentes na mesma zona respeitando o tempo de retardo da zona. A Zona de número 1 é dedicada para Alarme Geral. Sua etiqueta Alfanumérica não pode ser modificada.

**- BOTÕES**: ENTER registra as modificações, ESC abandona as modificações.

#### **6.4 ABA DE ANOTAÇÕES**

Permite que o instalador salve anotações referente a programação. As anotações serão salvas tanto no software quanto guardadas na central programada. Podendo ser consultadas ao se ler a programação da central.

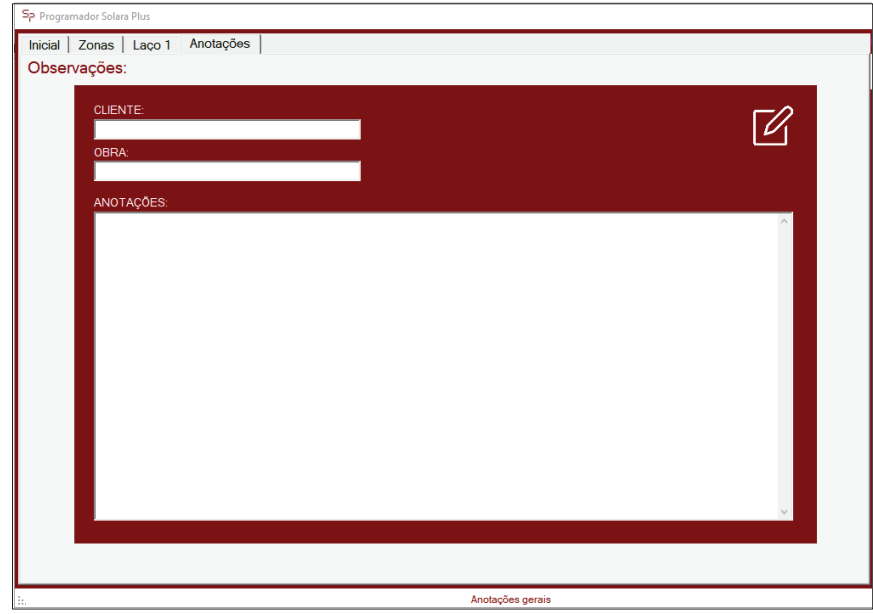

- **- CLIENTE**: Permite texto de até 31 caracteres, informa o cliente que adquiriu o sistema.
- **- OBRA**: Permite texto de até 32 caracteres, informa o nome da obra onde o sistema será instalado.
- **- ANOTAÇÕES**: Texto para anotações gerais.

## 7 - BOTÕES DO SOFTWARE DE PROGRAMAÇÃO

Incialmente estarão habilitados apenas as teclas de criação ou edição de programação ou acerto de data e hora. Quando o arquivo é modificado, ficam habilitados os botões de salvamento, quando um arquivo é salvo, ficam habilitados os botões de impressão e envio.

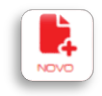

- **- NOVO:** Esta opção cria um arquivo padrão de configuração:
	- 1 Zona de alarme (Alarme Geral)
		- 1 Laço com 125 Pontos
		- Nomes padrão para os 125 pontos
		- Senha de acesso habilitada com senha padrão "0000"
		- Chave do painel com a opção "Usuário Plus"
		- Todos os pontos habilitados para o Alarme Geral.
		- Dados de CLIENTE, OBRA e OBSERVAÇÕES em branco.

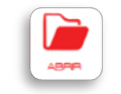

**- ABRIR:** Para a leitura de programações previamente salvas no computador. A pasta padrão, criada durante a instalação é *Documentos/ArquivosPlus.* Nesta pasta serão salvos todos arquivos de configuração das centrais já programadas.

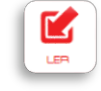

**- LER:** Faz a leitura dos dados de programação da central conectada ao PC.

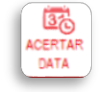

**- ACERTAR DATA:** Acerta o calendário da central a partir da data e hora no sistema do computador.

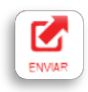

**- ENVIAR:** Envia a programação salva para a central.

Caso esteja habilitada a interface de repetidor abre uma tela de seleção entre enviar dados para a central ou para o repetidor.

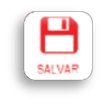

**- SALVAR:** Salva o arquivo de programação editado.

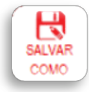

**- SALVAR COMO:** Permite salvar o arquivo editado com outro nome preservando o arquivo anterior.

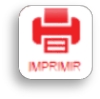

**- IMPRIMIR:** Abre o menu que permite imprimir, em folhas A4, toda ou parte da programação de uma central. Recomenda-se imprimir em arquivo .pdf e só depois selecionar as folhas para impressão.

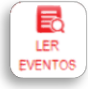

**- LER EVENTOS:** Permite a leitura da memória de eventos da central. Após a leitura de eventos, uma nova aba no programa é aberta onde os eventos lidos são mostrados.

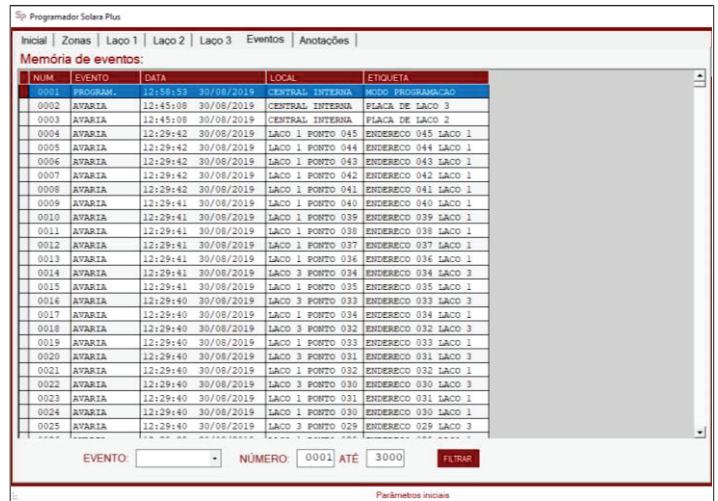

Os eventos lidos podem ser filtrados por tipo de evento, ou em uma determinada faixa informando o primeiro e o último evento que se deseja visualizar. Se os eventos forem filtrados, a impressão desses eventos só mostrará os eventos filtrados.

Apósa leitura ou programação, a central SOLARA PLUS / MASTER informa que o procedimento aconteceu corretamente, para retornar ao modo programação é necessário pressionar a tecla **ESC** da central.

### 8 - PROGRAmAÇÃO VIA PAInEL

A partir da **versão 2.2.016**, a central SOLARA PLUS / MASTER além do modo de programação por SOFTWARE inclui a opção de programação via painel, sem a necessidade de software ou computador.

A programação via painel é possível realizar as principais funções de programação. Foi pensada para realizar pequenas modificações em sistemas já instalados e programados, como a modificação de etiquetas ou a inclusão de mais um laço.

As funções avançadas só estão disponíveis através do software de programação.

#### **8.1 - HABILITANDO O MO DO PROGRAMAÇÃO PELO PAINEL**

- 1- Na **Tela Principal,** pressione **ENTER.** Caso a central solicitar senha de acesso, informe a senha programada.
- 2- Na tela de **Menu principal** use a tecla para selecionar o submenu **MODO**

total:0357 Pts zonas:0110 Areas memoria de eventos

▶MODO PROGRAMACAO

**PROGRAMAÇÃO. E pressione ENTER.**

3- Informe a senha de acesso técnico: **1793** e pressione **ENTER.**

MODO PROGRAMACAO Digite a senha e pressione ENTER. \$68,968

4- Usando a tecla selecione a opção «PAINEL» e pressione **ENTER**.

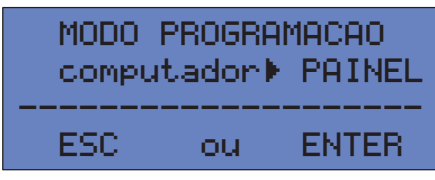

5- A central desliga todos os laços e apresenta o men de opções de programação via painel.

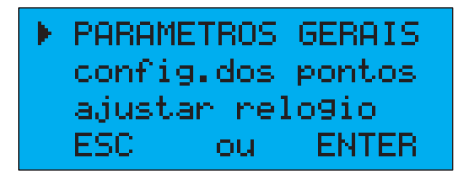

Usando as teclas  $\sum$  é possível selecionar a opção desejada. Pressione ENTER para acessar o subnível da opção selecionada ou ESC para retornar ao menu anterior.

#### **8.2 - PARÂMETROS GERAIS**

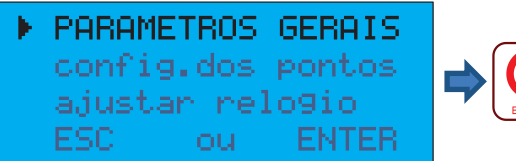

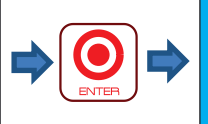

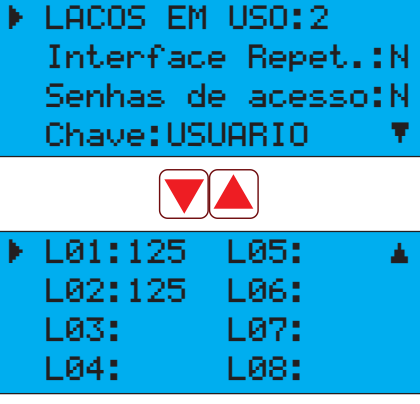

**PAR METROS GERAIS** acessa as opções que permitem modificar o número de laços em uso, habilitar/desabilitar módulo para repetidor, opção de Senha de acesso, função da chave e quantidade de pontos em cada laço.

As opções se desdobram em 2 telas selecionáveis através das teclas de navegação

#### **8.2.1 - LAÇOS EM USO**

D efine quantos laços serão utilizados no sistema: 1 a 4 para central Solara Plus, 1 a 8 para central Solara Master

- 1- Com o cursor sobre a opção «LACOS EM USO:» pressione ENTER.
- 2- Utilize as teclas de navegação para definir o número de laços em uso.
- 3- Pressione ENTER para confirma a modificação ou ESC para cancelar.
- 4- Se pressionado ENTER, a tela pulsa na cor verde e o bip confirma a modificação.

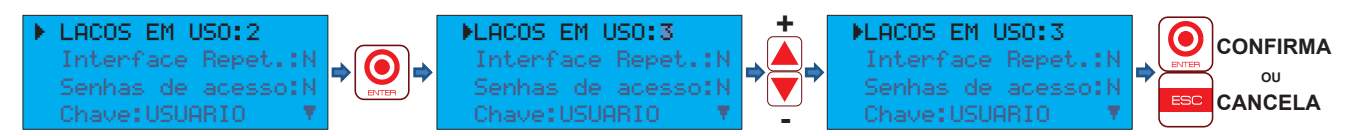

#### **8.2.2 - INTERFACE REPETIDOR**

Define Se será utilizada placa de Repetidor, neste caso, é acrescido mais uma placa de laço com função dedicada de comunicação com circuito de repetidores.

- 1- Com o cursor sobre a opção «Interface Repet.:» pressione ENTER.
- 2- Utilize as teclas de navegação para definir «S»(Sim) ou «N»(Não) para o uso de repetidor.
- 3- Pressione ENTER para confirma a modificação ou ESC para cancelar.
- 4- Se pressionado ENTER, a tela pulsa na cor verde e o bip confirma a modificação.

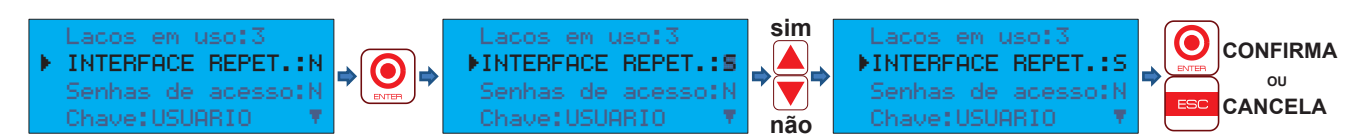

#### **8.2.3 - SENHAS DE ACESSO**

Habilita/Desabilita as senhas de acesso do teclado. As senhas só podem ser definidas por software, a operação por painel permite apenas que as senhas seja habilitadas ou desabilitadas.

- 1- Com o cursor sobre a opção «Senhas de acesso:» pressione ENTER.
- 2- Utilize as teclas de navegação para definir «S»(Sim) ou «N»(Não) para o uso de senhas.
- 3- Pressione ENTER para confirma a modificação ou ESC para cancelar.
- 4- Se pressionado ENTER, a tela pulsa na cor verde e o bip confirma a modificação.

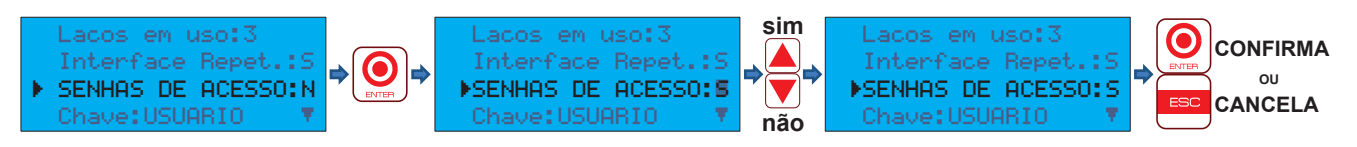

#### **8.2.4 - CHAVE DO PAINEL**

D efine a função da chave do painel. Quando acionada, pode ativar 2 possíveis ações: «USUARIO»(Usuário PLUS), quando a chave é acionada, habilita o teclado sem necessidade de senhas de acesso.

«ALARME»(Alarme Geral), quando a chave é acionada, aciona o alarme geral instantaneamente.

- 1- Com o cursor sobre a opção «CHAVE:» pressione ENTER.
- 2- Utilize as teclas de navegação para definir a função «USUARIO» ou «ALARME» para a chave.
- 3- Pressione ENTER para confirma a modificação ou ESC para cancelar.
- 4- Se pressionado ENTER, a tela pulsa na cor verde e o bip confirma a modificação.

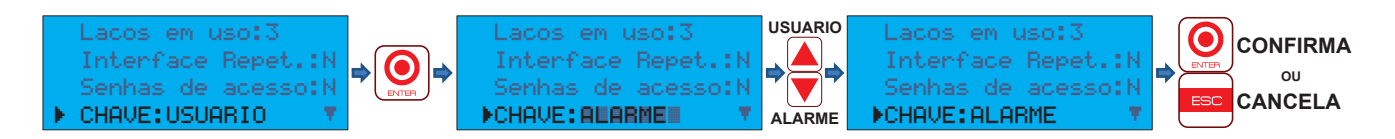

#### **8.2.5 - PONTOS POR LAÇO**

Define a quantidade de pontos serão interligados em cada laço (001 a 125).

1- Utilize as teclas de navegação para mover o cursor sobre o laço correspondente e pressione ENTER.

2- Utilize as teclas de navegação para aumentar ou diminuir o número de pontos no laço (001 a 125).

- 3- Pressione ENTER para confirma a modificação ou ESC para cancelar.
- 4- Repita o processo para os outros laços habilitados.

5- Se pressionado ENTER, a tela pulsa na cor verde e o bip confirma a modificação.

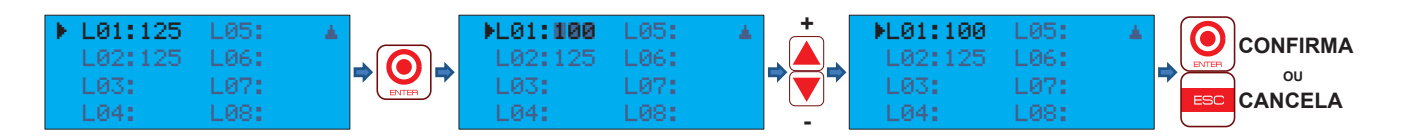

Apósa programação dos parâmetros, pressione ESC para retornar ao menu principal.

#### **8.3 - CONFIGURAÇÃO DOS PONTOS**

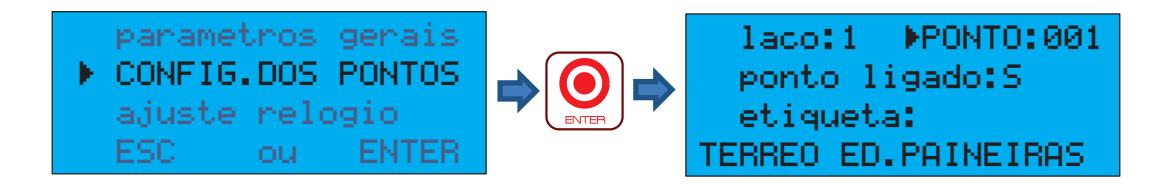

**CONFIGURAÇÃO DOS PONTOS:** permite modificar a etiqueta alfanumérica de cada ponto e define se o ponto está ligado no sistema para que esses não estejam presentes na configuração. A central deixa de supervisionar este ponto ignorando avaria e fogo.

Diferente da função DESATIVAR presente no painel, que é para manutenção temporária, um ponto desligado é de caráter definitivo e só é religado via programação. Ideal para pontos que foram definitivamente eliminados da instalação.

#### **8.3.1 - LAÇO E PONTO**

Permite selecionar o número laço e do ponto correspondente ao elemento que deseja configurar. Através das teclas de navegação (Similale elecione o laço ou ponto e pressione ENTER. O cursor seleciona o número do laço ou do ponto. Através das teclas de navegação  $\blacktriangledown$  selecione o ponto que deseje modificar. A medida que se navega o display mostra a configuração correspondente ao ponto. Quando localizar o ponto desejado, pressione ENTER para retornar o cursor a seleção.

#### **8.3.1.1 - Selecionar o número do laço correspondente ao ponto a ser modificado:**

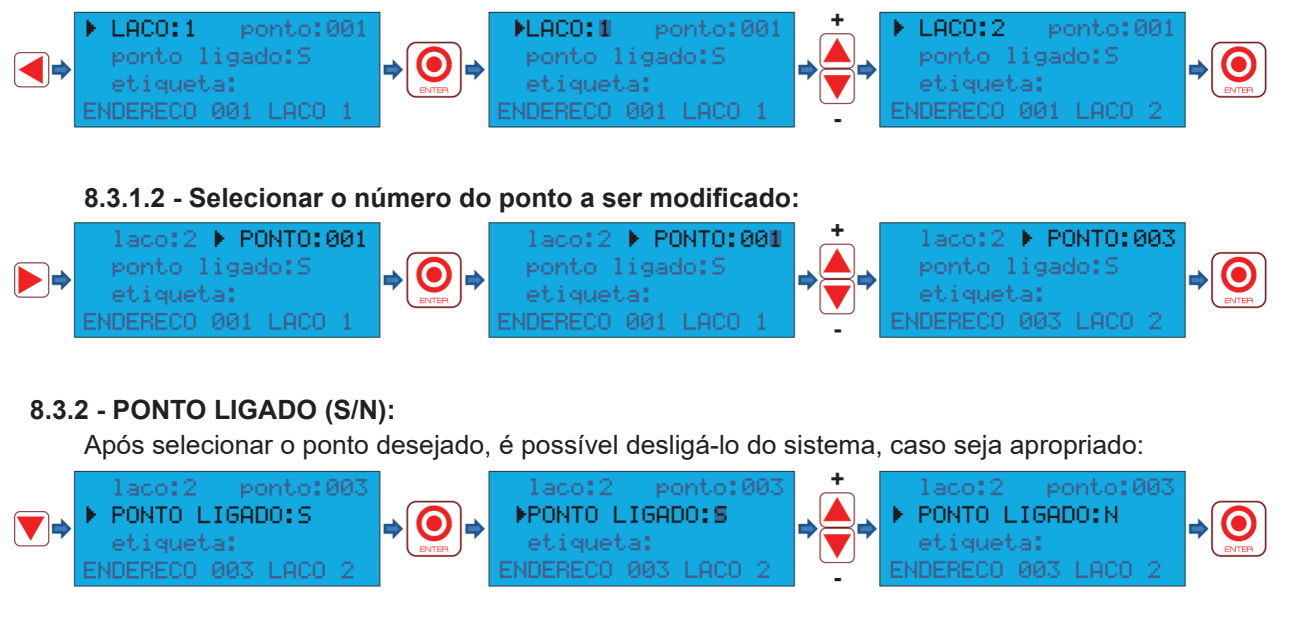

Só desligue um ponto se este não estiver presente no sistema, pontos desligados não sinalizam AVARIA, FOGO ou ALARMES, mesmo que estejam ligados ao laço.

#### **8.3.3 - ETIQUETA:**

Edita a etiqueta alfanumérica de 20 caracteres que nomeia o ponto endereçável previamente selecionado. É a informação que aparece em ocorrências de FOGO e AVARIA. É muito importante que a indicação realmente corresponda ao local onde o ponto está instalado:

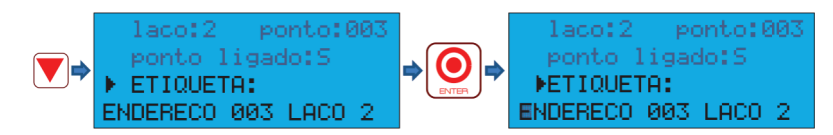

Após o cursor estar no primeiro caractere, indicado pelo cursor pulsante, use as 12 teclas para escrever a etiqueta. Acima de cada tecla estão os caracteres correspondentes a esta. Pressione a tecla correspondente até aparecer o caractere desejado e pressione ENTER para ir para o próximo caractere ou ESC para cancelar a edição do caractere editado.

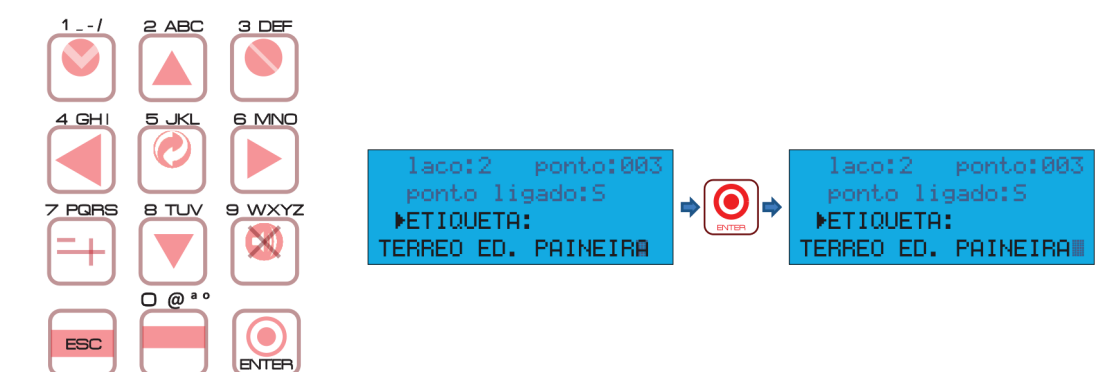

Repita o processo até percorrer os 20 caracteres, o cursor retorna a indicação de etiqueta.

#### **8.4 - AJUSTAR RELÓGIO**

Permite ajustar a data e hora do sistema. É Importante manter o relógio certo para o correto registro do histórico de eventos. O formato utilizado é o padrão:

 HH:MM:SS DD/MM/AAAA (hora, minuto, segundo, dia, mês e ano respectivamente) No menu principal, posicione o cursor sobre a opção «AJUSTAR RELOGIO» e pressione ENTER.

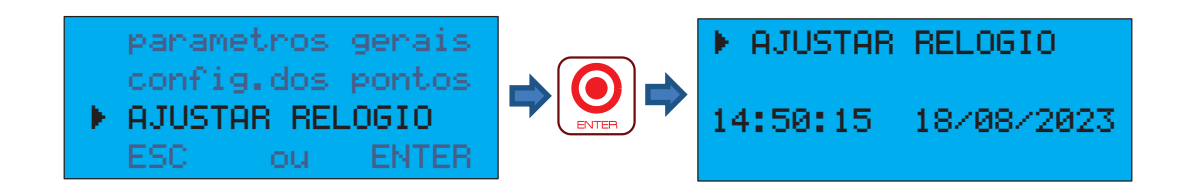

Pressione ENTER para editar. O cursor pulsante se posiciona sobre o campo HORA, use as setas de navegação para ajustar a hora correta. Pressione ENTER para confirmar ou ESC para cancelar a modificação.

Ao pressionar ENTER o cursor se posiciona sobre o próximo campo.

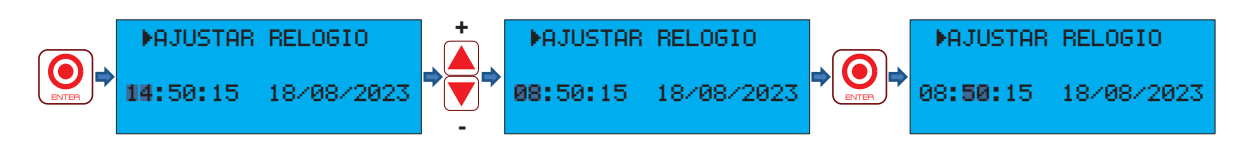

Repita o processo até o fim da edição do campo ANO, pressione ENTER e o cursor retornará para o menu «AJUSTAR HORA», pressione ESC para retornar ao menu principal.

#### **8.5 - SAIR DO MODO PROGRAMAÇÃO VIA PAINEL**

Após concluir a programação desejada, pressione ESC no menu principal para retornar ao menu de opção de programações, pressionando ESC novamente o sistema reinicia automaticamente incorporando as modificações executadas.

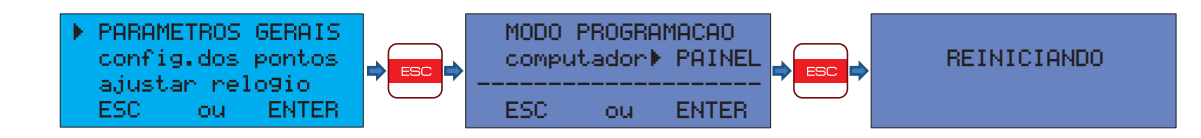

### 9 - PROGRAmAnDO REPETIDORES PLUS

Repetidor é um equipamento destinado a repetir os eventos sinalizados pela central , isto é, informa com redundância eventos de FOGO e AVARIA nos elementos da central.

Se existirem painéis repetidores no sistema, cada um deles deve ser individualmente programado com o mesmo arquivo de configuração da central.

#### **Para programar o painel repetidor:**

**1-** Conecte o repetidor a placa da central dedicada aos repetidores, ligue a central para alimen tá-lo.

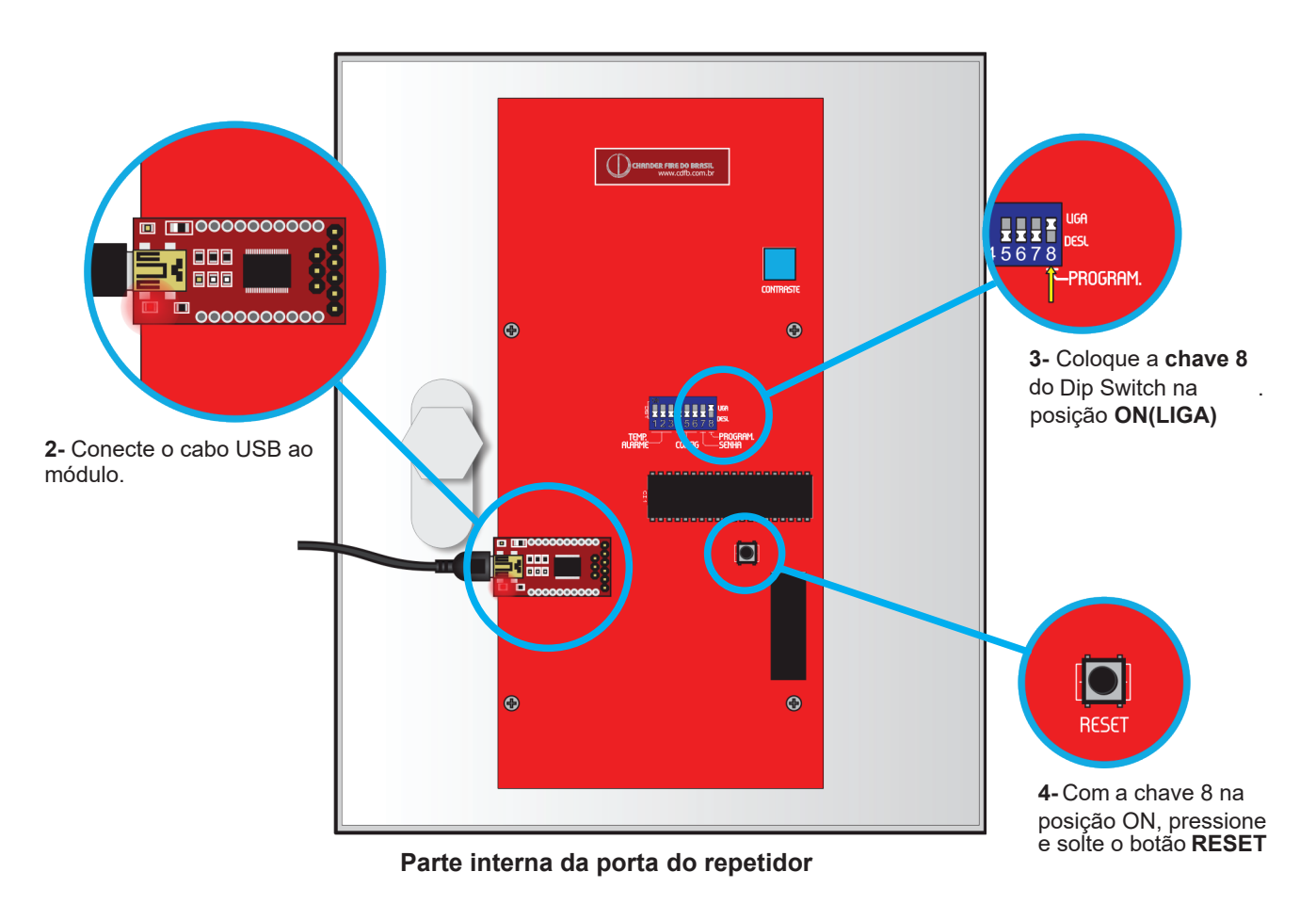

O Repetidor irá emitir um bip c urto, o display muda para cor azul indicando as orientações de programação:

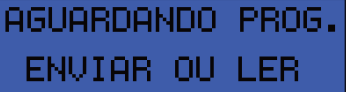

No software, clique em **ENVIAR** e na opção **REPETIDOR.**

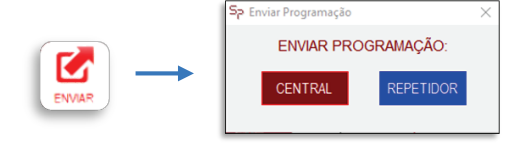

Para sair do MODO PROGRAMAÇÃO no repetidor, desligue a chave 8(chave para baixo) e pressione o RESET

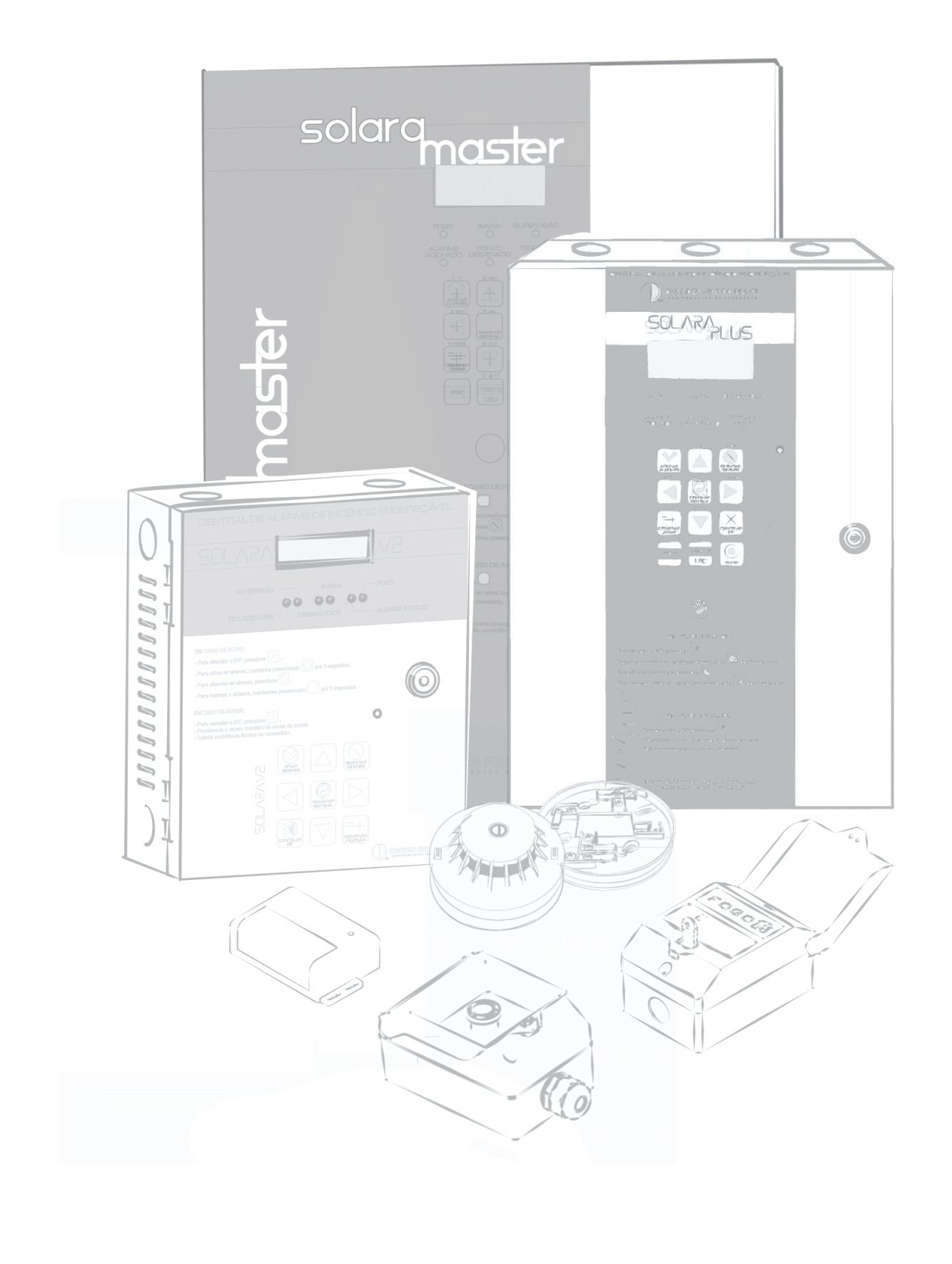

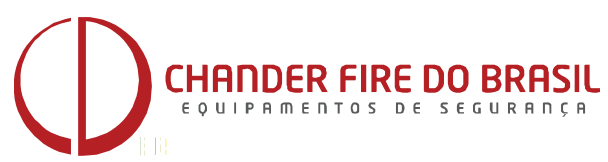

Ribeirão Preto - SP - Brasil - ww.chanderfiredobrasil.com.br sac@chanderfiredobrasil.com.br - Tel.: 55(16)3972-3777